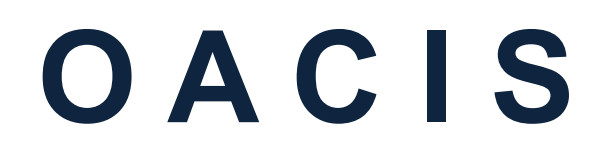

Open Architecture Control Integrated System

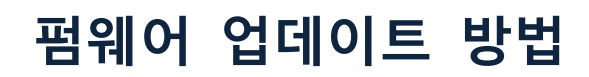

버전 01.08

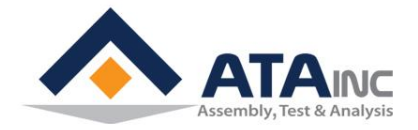

www.atainc.com ata@atainc.com **All Rights Reserved** 

# 목 차

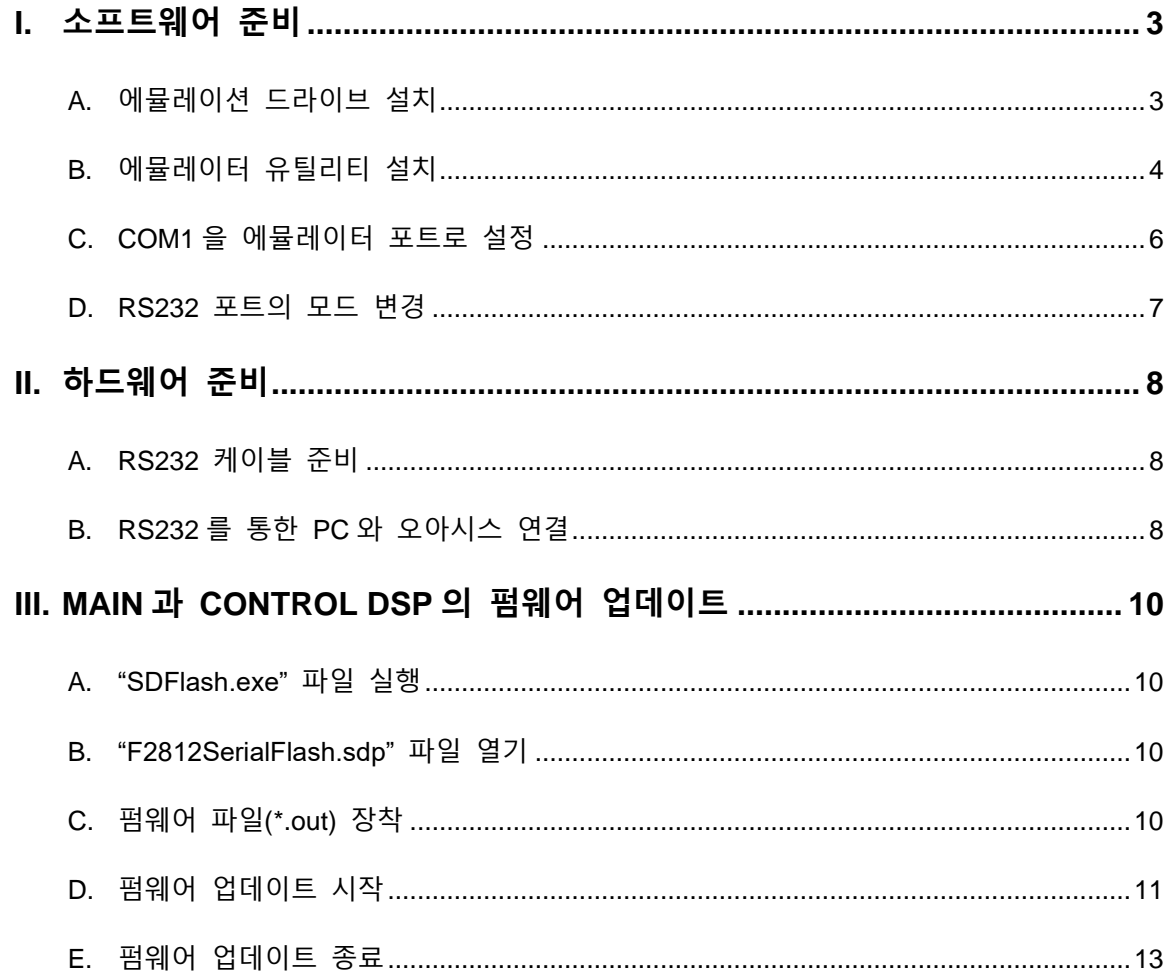

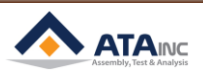

۵

# <span id="page-2-0"></span>**I. 소프트웨어 준비**

### <span id="page-2-1"></span>**A. 에뮬레이션 드라이브 설치**

⚫ 드라이브 파일 "setupCCSPlatinum\_v30330.exe"를 찾아 실행하십시오. 아래 주소에서 드라이 브를 구할 수도 있습니다.

www.spectrumdigital.com >> Support (Downloads/Drivers) >> JTAG Emulators & Drivers (Installation under CCS3.3) >> Download Spectrum Digital Driver Release 3.03.30[25\_June\_2009]

⚫ "setupCCSPlatinum\_v30330.exe" 파일을 실행하십시오.

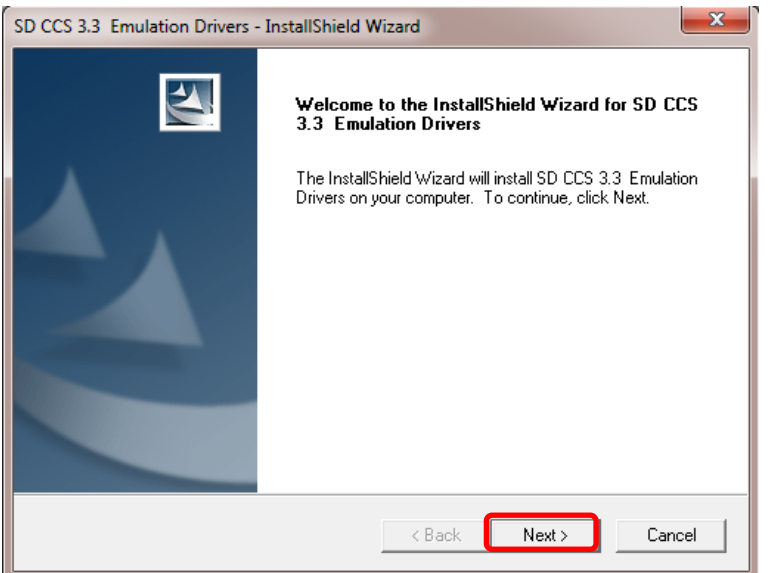

⚫ 설치 계속

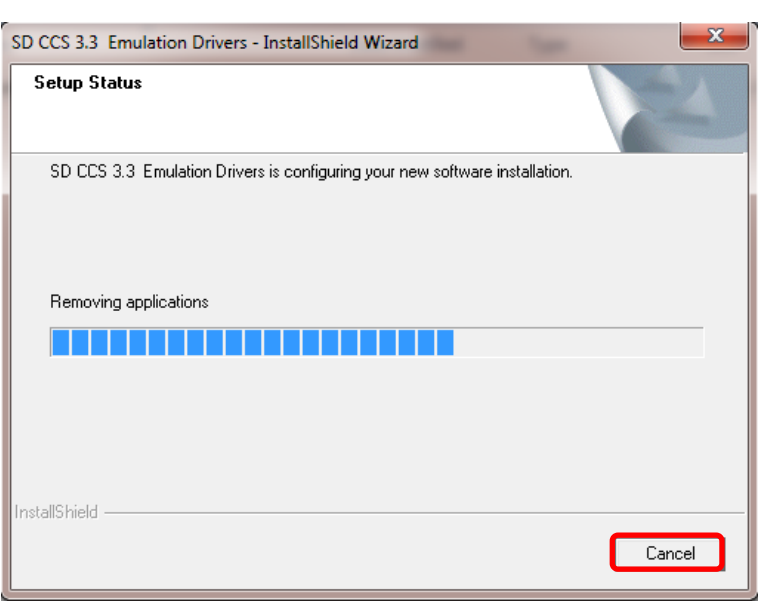

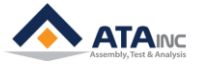

⚫ 설치 완료

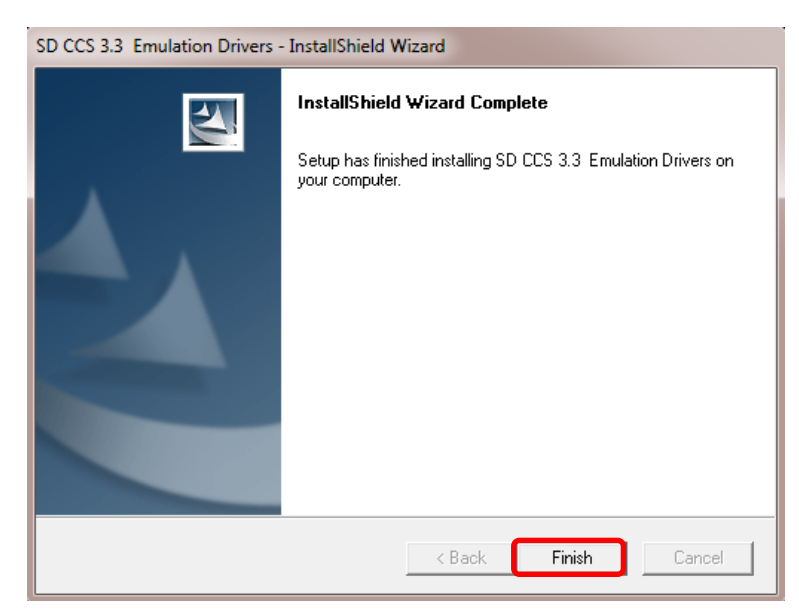

# <span id="page-3-0"></span>**B. 에뮬레이터 유틸리티 설치**

- "sdf28xx v3 3 serial.exe" 파일을 찾아 실행하십시오. 아래 주소에서 드라이브를 구할 수도 있 습니다.
- ⚫ www.spectrumdigital.com >> Support (Downloads/Drivers) >> JTAG Emulators & Drivers (JTAG Emulator Utilities) >> SDFlash (Link) >> V3.3 SDFlash serial patch for flash programming via an RS232 serial link
- ⚫ "sdf28xx\_v3\_3\_serial.exe" 파일을 실행하십시오.

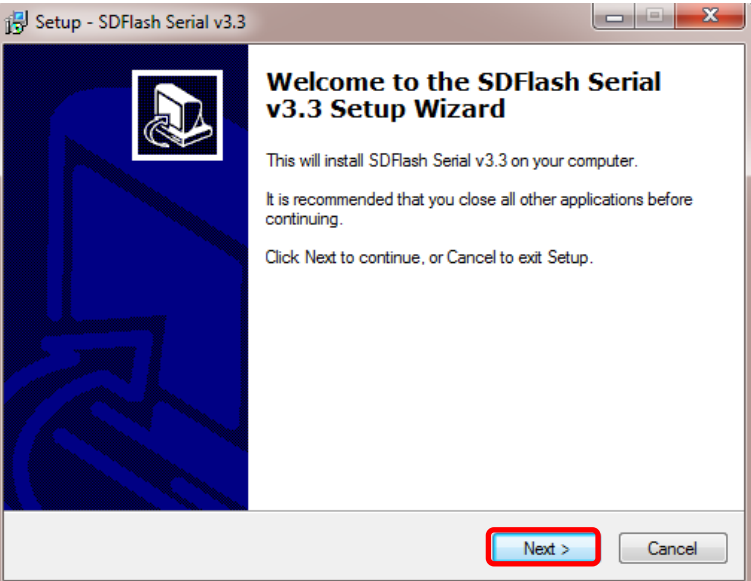

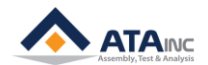

\_\_\_\_\_

⚫ 설치 계속

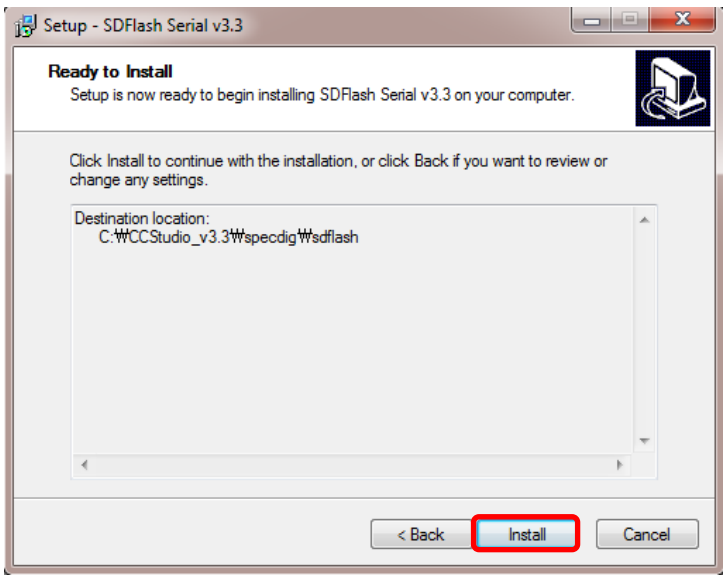

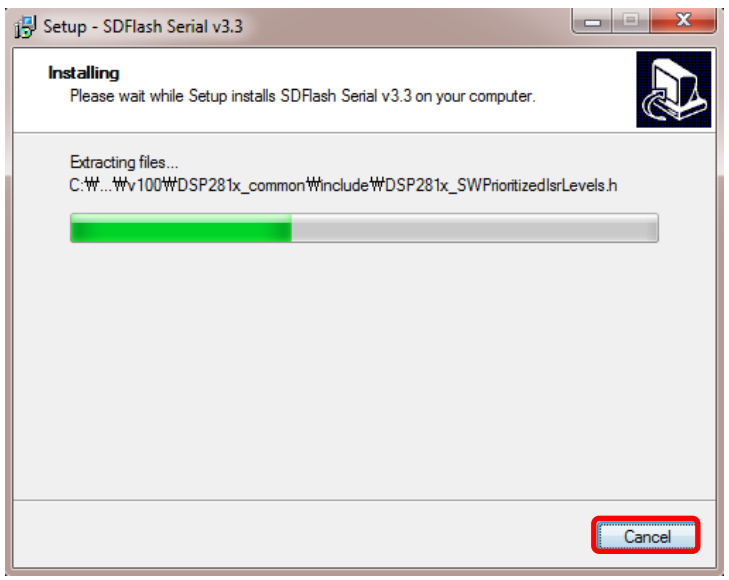

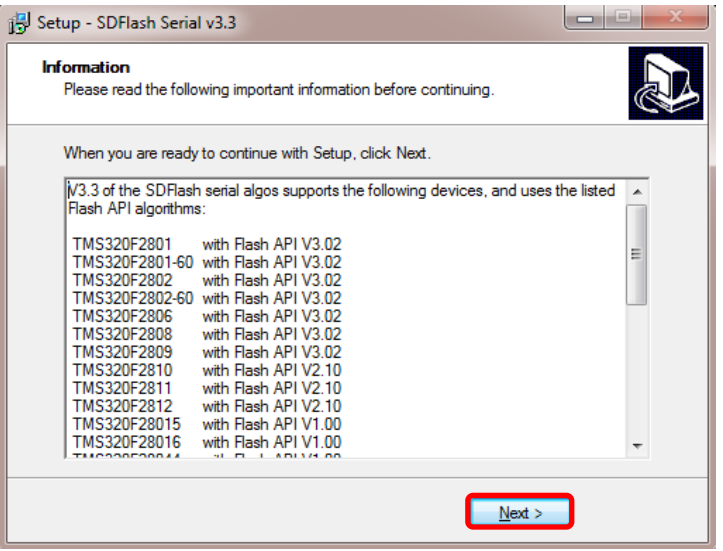

۳

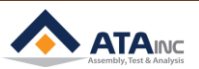

● 설치 완료

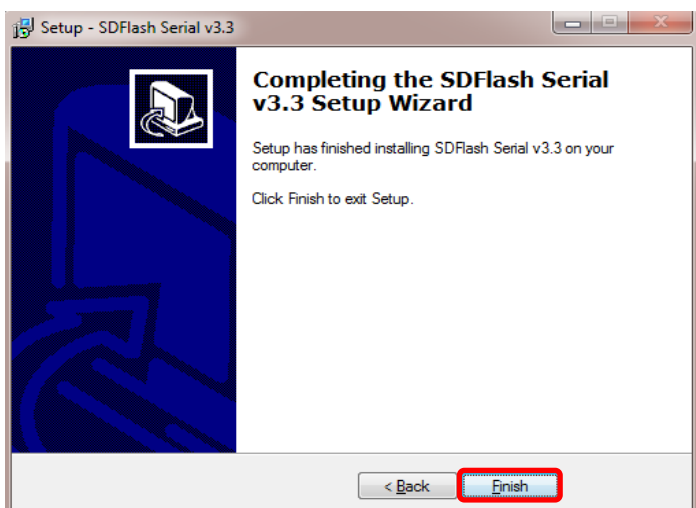

#### <span id="page-5-0"></span>**C. COM1을 에뮬레이터 포트로 설정**

- "sdopts.cfg" 파일을 열고, 아래 빨간색 박스 안의 명령어들을 추가하고 저장하십시오. 사용자 는 C:\WINDOWS\system32 폴더 안에 "sdopts.cfg" 파일을 찾을 수 있습니다. 만약 USB 컨버 터 케이블을 사용해야 한다면, USB 케이블에 적당한 USB-to-Serial driver 를 설치할 필요가 있습니다.
- ⚫ "sdopts.cfg" 파일 열기

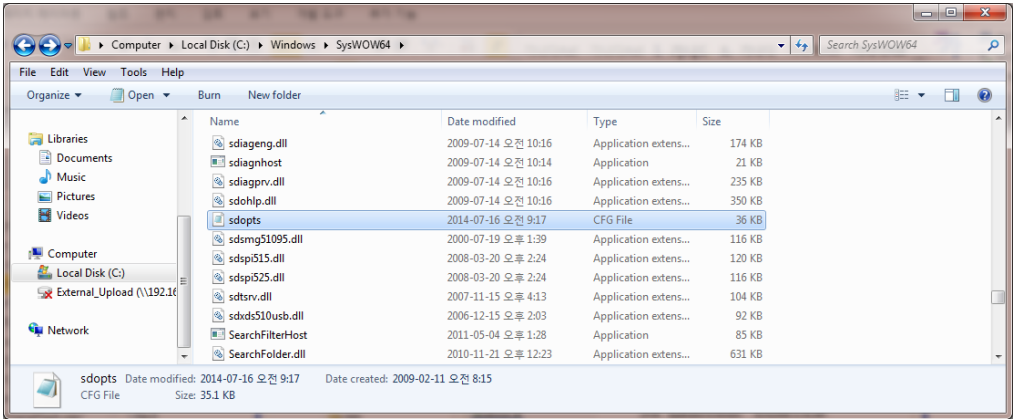

⚫ 빨간색 박스 안에 네 줄의 명령어를 아래와 같이 파일 끝에 추가하고 저장하십시오.

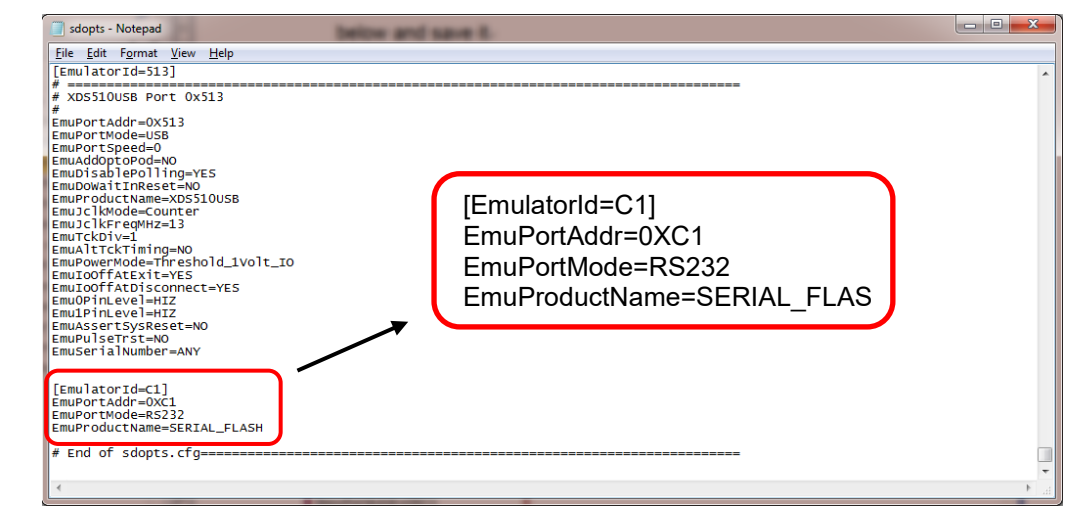

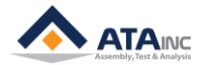

# <span id="page-6-0"></span>**D. RS232 포트의 모드 변경**

- ⚫ 오아시스 프로그램 (OACIScom.exe)을 실행하고, system configuration >> RS232 Ports로 이동 하십시오. RS232 Port #1의 "Data Out" 모드를 확인하십시오. 만약 "Scan In" 모드로 설정되어 있다면, "Data Out" 모드로 바꾸십시오.
- System Configuration (Password is 1) 열기

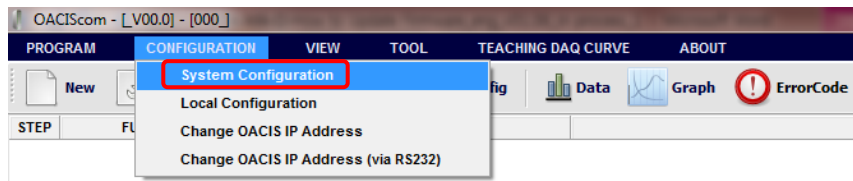

● RS232 Port #1의 "Data Out" 모드 확인하기

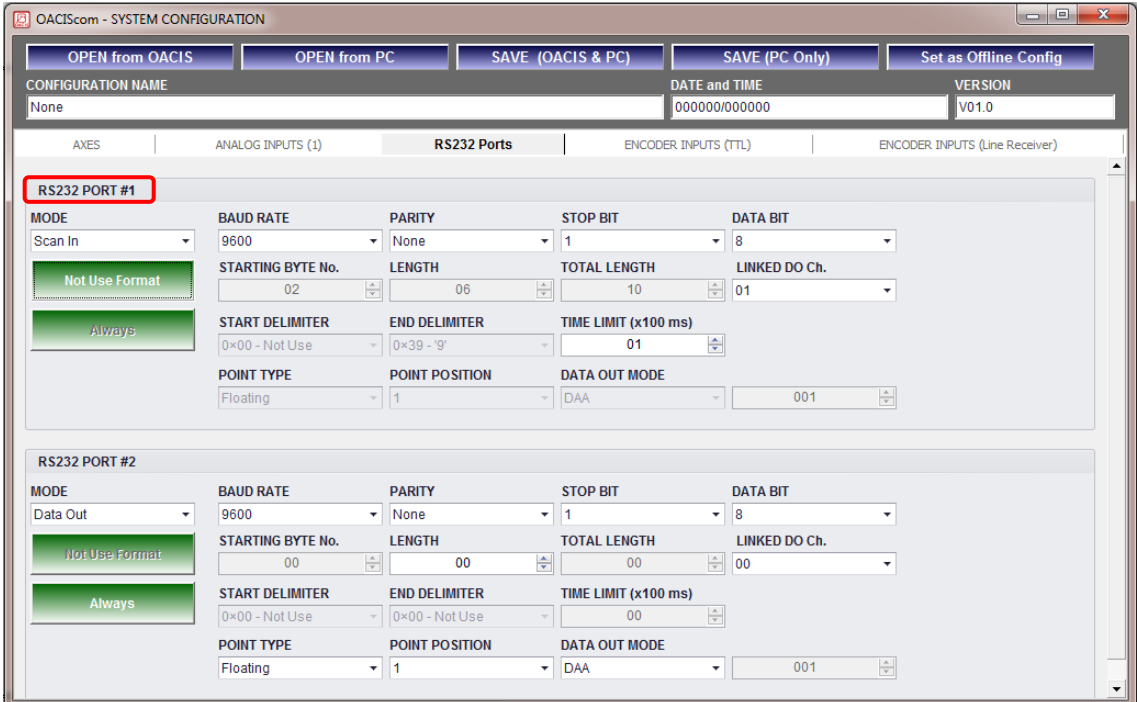

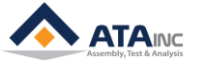

#### <span id="page-7-0"></span>**II. 하드웨어 준비**

#### <span id="page-7-1"></span>**A. RS232 케이블 준비**

⚫ PC를 오아시스와 연결하기 위해 RS232 케이블이 필요합니다. 만약에 PC 측에 USB 컨버터 케이블을 사용해야 한다면 USB 케이블에 적당한 USB-to-Serial driver 설치가 필요할 것입니다. 그 케이블의 핀맵은 다음과 같습니다.

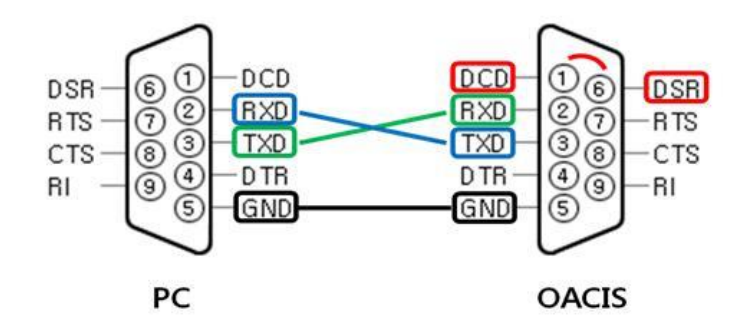

- ⚫ **주의 #1 :** 사용자는 아래의 지시사항을 따라야 합니다. 그렇지 않으면 오아시스 시스템에 심 각한 문제가 발생할 수 있습니다**.** 
	- ➢ 오아시스 측에 있는 ①DCD와 ⑥DSR은 위의 표시된 것처럼 연결되어야 합니다. (빨간선)
	- ➢ PC 측의 ②RXD와 오아시스 측의 ③TXD가 연결되어야 합니다. (청색선)
	- ➢ PC 측의 ③TXD와 오아시스 측의 ②RXD가 연결되어야 합니다. (녹색선)
	- ➢ PC 측의 ⑤GND와 오아시스 측의 ⑤GND가 연결되어야 합니다. (검정색선)
	- ➢ 사용하지 않는 모든 핀들은 오픈 상태로 남겨두어야 합니다.

#### <span id="page-7-2"></span>**B. RS232를 통한 PC와 오아시스 연결**

⚫ RS232 케이블로 PC를 오아시스와 연결한 후, 오아시스를 켜십시오. 오아시스 측에 **RSCN1**은 Main DSP 업데이트 용이고 **RSCN3**은 Control DSP 업데이트 용입니다. 오아시스에 전원을 넣 고 프로그램 번호와 스텝 번호가 있는 오아시스 박스 상단 패널을 첵크 하십시오. 만약 정상 이라면, Main DSP 업데이트의 경우 아무 표시가 없고 Control DSP 업데이트의 경우 "000 000" 가 표시될 것입니다.

MISC

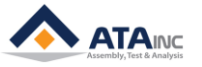

⚫ 오아시스 측의 연결 포트

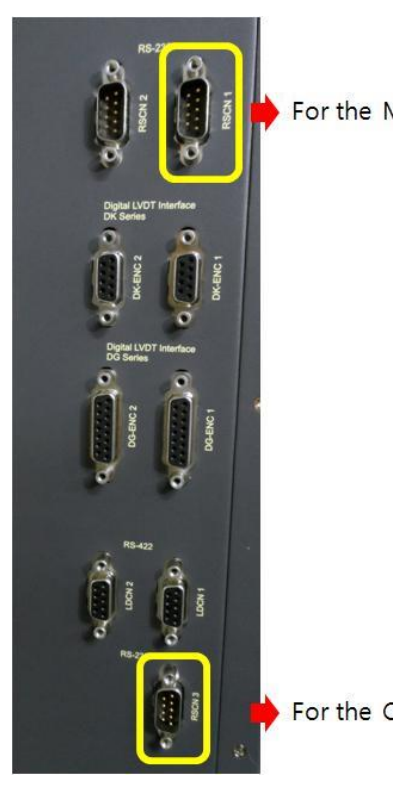

For the Main DSP update

For the Control DSP update

- ⚫ **주의 #2 :** 오아시스 전원이 커져 있을 때, PC와 오아시스에 RS232 케이블을 연결해야 합니다. 그렇지 않으면 오아시스 시스템에 심각한 문제가 발생할 수 있습니다.
- ⚫ 다음은 Main DSP 업데이트 할 때 오아시스 패널의 모습입니다:

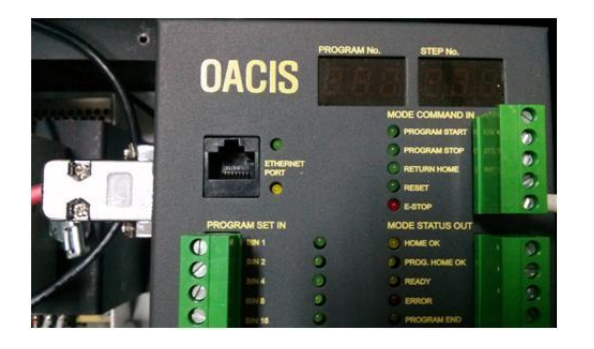

⚫ 다음은 Control DSP 업데이트 할 때 오아시스 패널의 모습입니다:

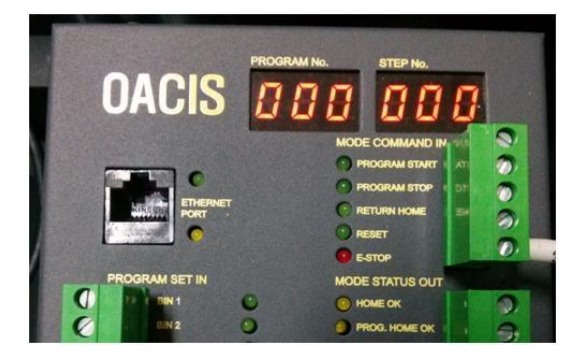

**MISC**

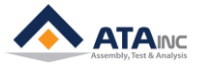

# <span id="page-9-0"></span>**III. MAIN과 CONTROL DSP의 펌웨어 업데이트**

#### <span id="page-9-1"></span>**A. "SDFlash.exe" 파일 실행**

● C:\CCStudio\_v3.3\specdig \sdflash\bin\ 에서 파일을 찾을 수 있습니다.

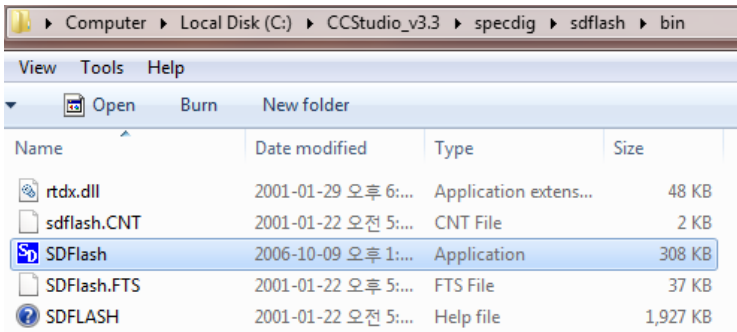

# <span id="page-9-2"></span>**B. "F2812SerialFlash.sdp" 파일 열기**

⚫ File >> Open Project 클릭하고 아래 디렉토리에서 "F2812SerialFlash.sdp" 파일을 선택하십시 오.

C: \CCStudio\_v3.3\specdig\sdflash\myprojects\sdf28xx\_v3\_3\_serial\f2812\.

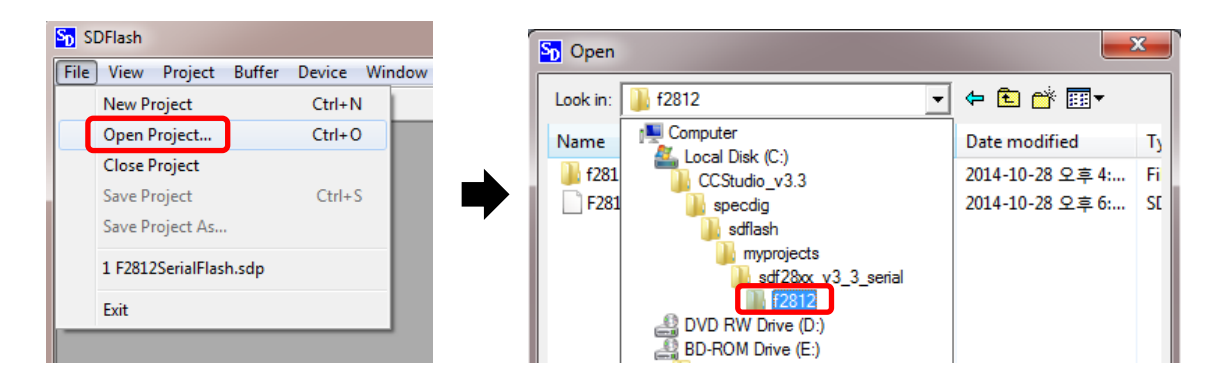

# <span id="page-9-3"></span>**C. 펌웨어 파일(\*.out) 장착**

⚫ "Project/Settings/Programming" 클릭하고 "Flash Data File" 을 여십시오. 그런 다음 펌웨어 파 일(\*.out)을 찾아 OK를 클릭하십시오.

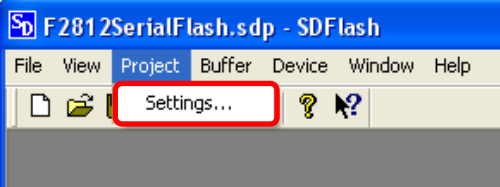

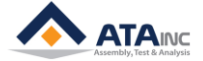

● "Project/Settings/Target"을 클릭하고 "Emulator Address/Id를 "sdopts.cfg" 파일의 EmulatorId로 설정하십시오.

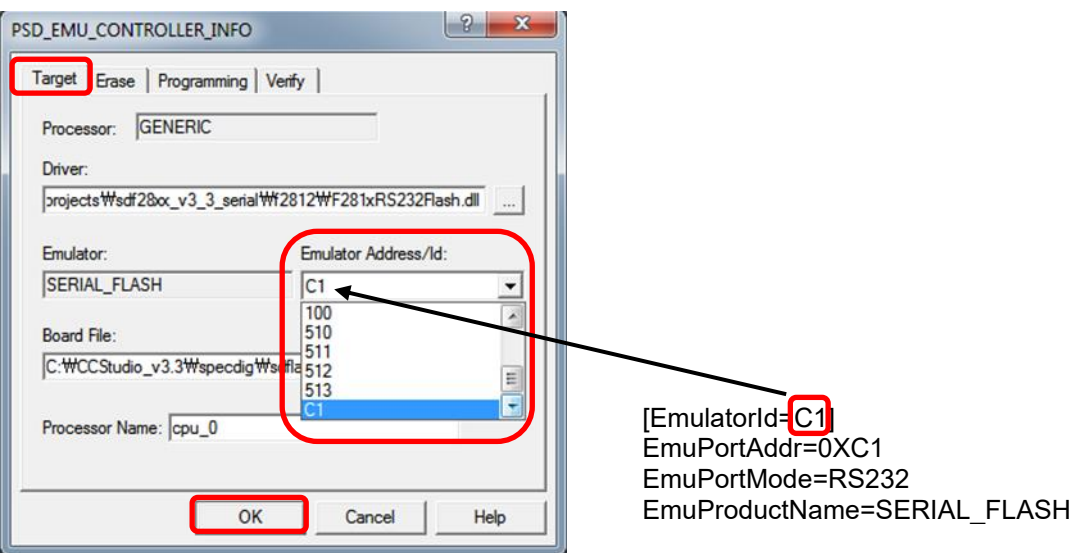

⚫ "Project/Settings/Programming"를 클릭하고 "Flash Data File"을 불러옵니다. 그런 다음 펌웨어 파일(\*.out)을 찾아 OK를 클릭하십시오.

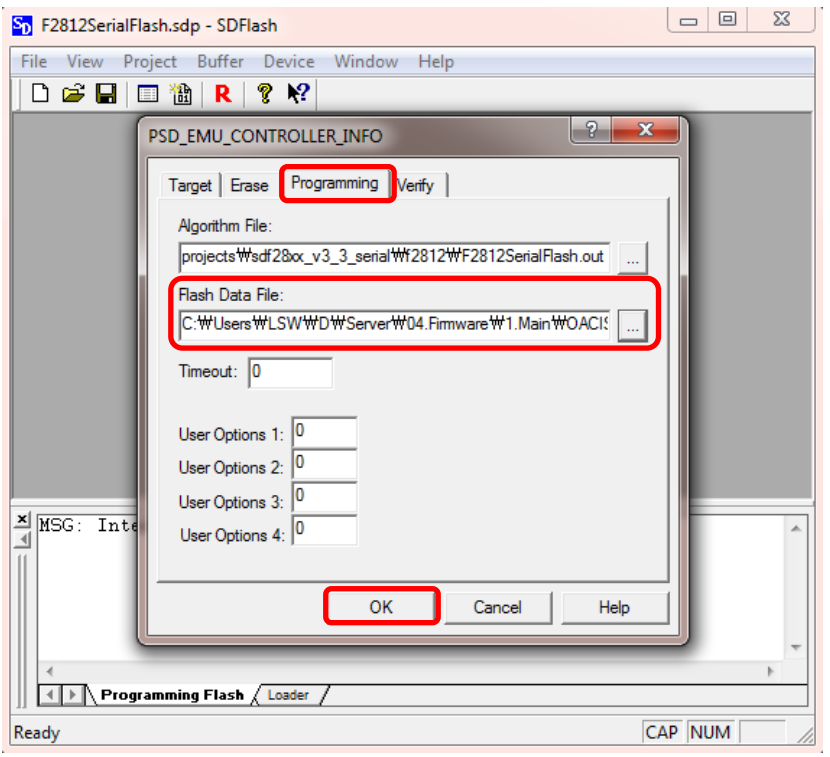

# <span id="page-10-0"></span>**D. 펌웨어 업데이트 시작**

⚫ 순서대로 다음 아이콘들을 클릭하십시오. "Save Project" >> "Reset" >> "Flash", 그런 다음 오아 시스를 켜고 "시작"을 실행하십시오. 이 프로세스는 수분 정도 소요될 수 있습니다. 같은 방법 으로 Main과 Control DSP를 각각 업데이트 하십시오. Main과 Control 업데이트에 따라 다른 펌웨어 파일 장착이 필요합니다.

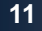

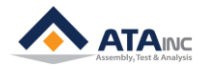

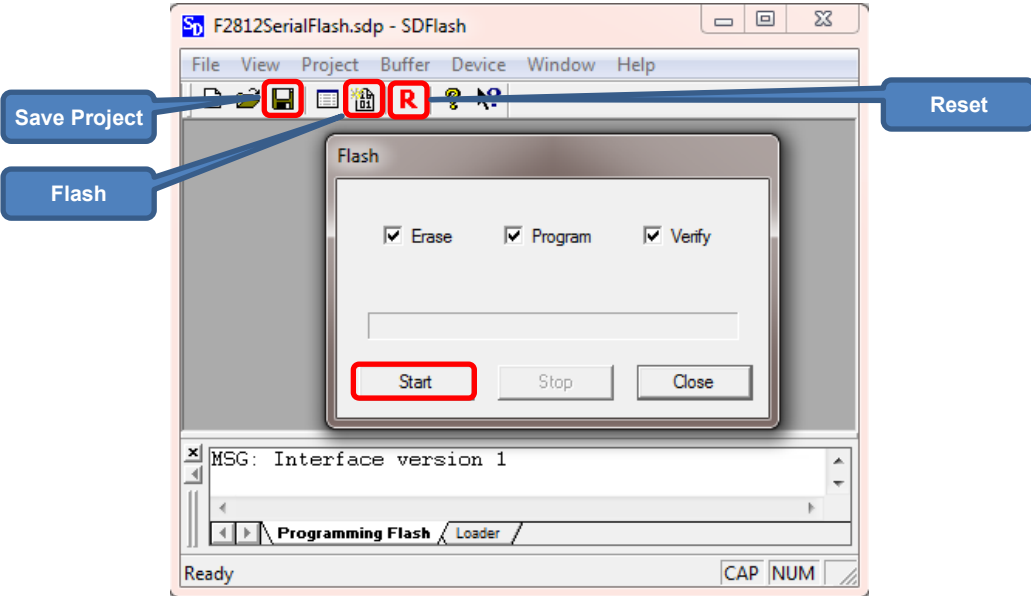

⚫ Main DSP 업데이트의 경우

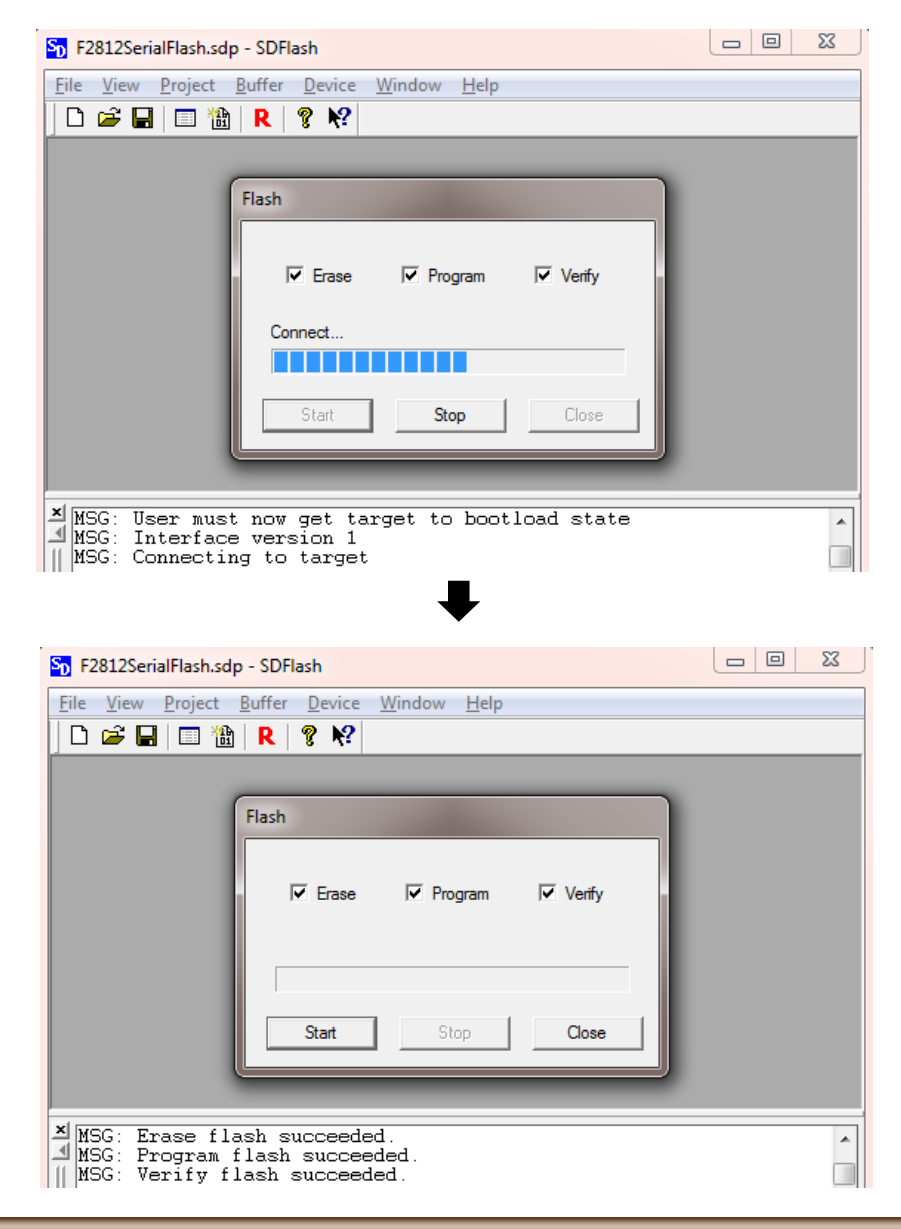

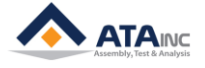

MISC

⚫ Control DSP 업데이트의 경우.

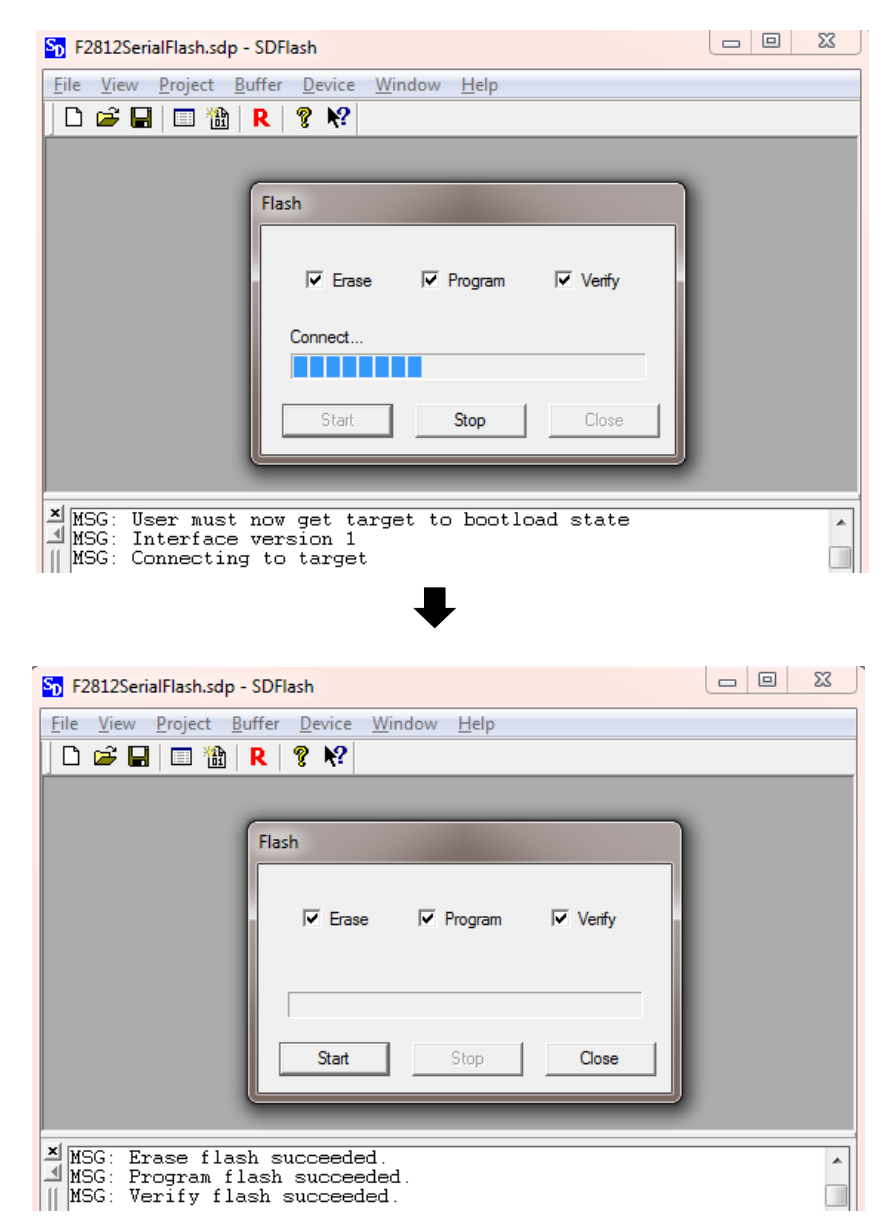

⚫ 성공적인 업데이트 후, 꼭 다음의 "펌웨어 업데이트 종료"를 읽으십시오.

#### <span id="page-12-0"></span>**E. 펌웨어 업데이트 종료**

⚫ 펌웨어 업데이트가 끝나면, RS232 케이블을 제거하고 난 후 오아시스를 켜고 재시작을 하십 시오.

**펌웨어 업데이트가 끝나면, RS232 케이블을 제거하기 전에 먼저 오아시스 전원을 꺼야 합니다. 그 렇지 않으면 오아시스 시스템에 심각한 문제가 발생할 수 있습니다.**

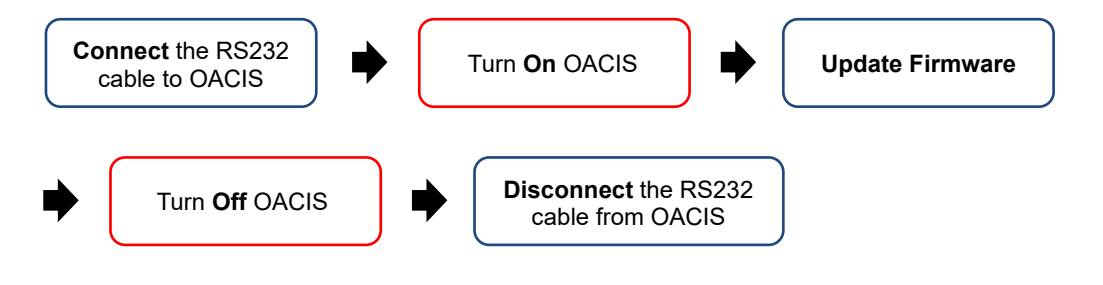

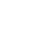

**13**

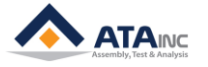